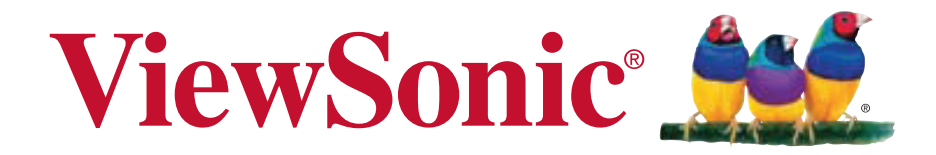

**VX2703mh-LED MONITOR LCD Guia do usu**á**rio**

Model No. VS14818

### **Informação de TCO**

### **Congratulations!**

#### **This display is designed for both you and the planet!**

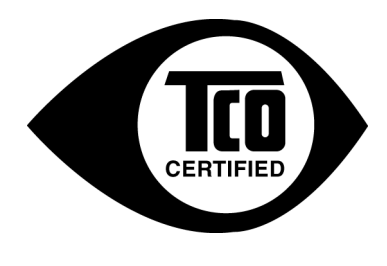

The display you have just purchased carries the TCO Certified label. This ensures that your display is designed, manufactured and tested according to some of the strictest quality and environmental requirements in the world. This makes for a high performance product, designed with the user in focus that also minimizes the impact on the climate and our natural environment.

TCO Certified is a third party verified program, where every product model is tested by an accredited impartial test laboratory. TCO Certified represents one of the toughest certifications for displays worldwide.

#### **Some of the Usability features of the TCO Certified for displays:**

- Good visual ergonomics and image quality is tested to ensure top performance and reduce sight and strain problems. Important parameters are luminance, contrast, resolution, black level, gamma curve, color and luminance uniformity, color rendition and image stability.
- Product have been tested according to rigorous safety standards at an impartial laboratory.
- Electric and magnetic fields emissions as low as normal household background levels.
- Low acoustic noise emissions.

#### **Some of the Environmental features of the TCO Certified for displays:**

- The brand owner demonstrates corporate social responsibility and has a certified environmental management system (EMAS or ISO 14001).
- Very low energy consumption both in on- and standby mode minimize climate impact.
- Restrictions on chlorinated and brominated flame retardants, plasticizers, plastics and heavy metals such as cadmium, mercury and lead (RoHS compliance).
- Both product and product packaging is prepared for recycling.
- The brand owner offers take-back options.

The requirements can be downloaded from our web site. The requirements included in this label have been developed by TCO Development in co-operation with scientists, experts, users as well as manufacturers all over the world. Since the end of the 1980s TCO has been involved in influencing the development of IT equipment in a more user-friendly direction. Our labeling system started with displays in 1992 and is now requested by users and ITmanufacturers all over the world. About 50% of all displays worldwide are TCO certified.

**For displays with glossy bezels the user should consider the placement of the display as the bezel may cause disturbing reflections from surrounding light and bright surfaces.**

> For more information, please visit **www.tcodevelopment.com**

# Conteúdo

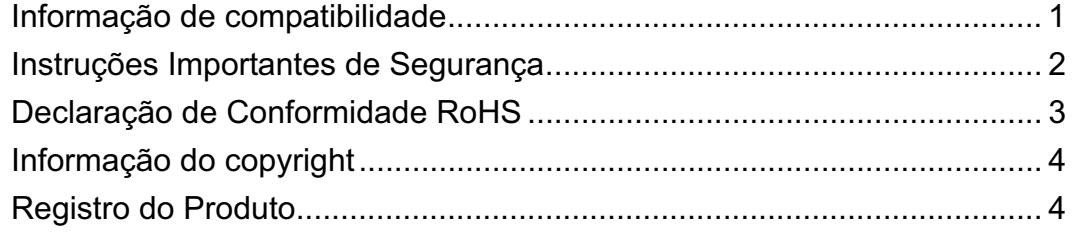

### Introdução

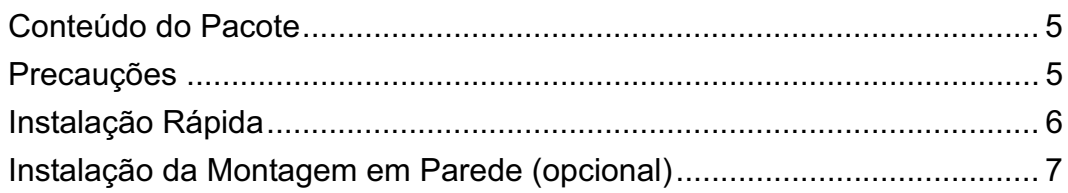

### Utilização do LCD Display

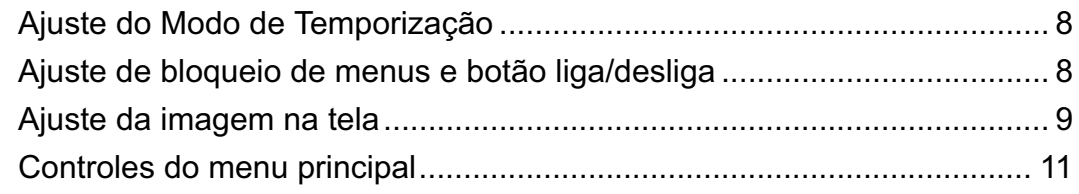

### Outras informações

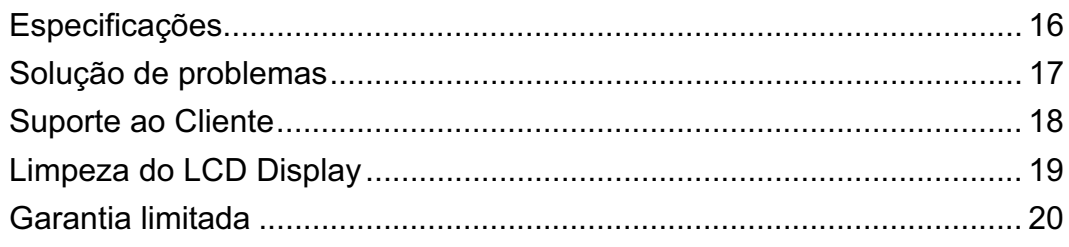

### **Informação de compatibilidade**

#### **Declaração da FCC**

Este dispositivo está em conformidade com a Parte 15 das Normas da FCC. A operação está sujeita a estas duas condições: (1) este dispositivo não pode ocasionar interferência prejudicial, e (2) este dispositivo deve aceitar qualquer interferência recebida, inclusive interferências que possam causar uma operação indesejada.

Este equipamento foi testado e é compatível com os limites estipulados para um dispositivo digital de Classe B, segundo o Artigo 15º das Regras da FCC. Estes limites foram concebidos para propocionar uma razoável protecção contra interferências prejudiciais na instalação doméstica. Este equipamento gera, utiliza e pode emitir energia de radiofrequência e, se não for instalado e utilizado de acordo com as instruções, pode interferir prejudicialmente com as comunicações via rádio. No entanto, não existe qualquer garantia de que a interferência não ocorra numa instalação particular. Caso este equipamento cause interferências prejudiciais à recepção via rádio ou televisão, o que pode ser determinado desligando e ligando o aparelho, o utilizador deve tentar corrigir a interferência adoptando uma ou mais das seguintes medidas:

- Reorientar ou deslocar a antenna receptora.
- Aumentar a separação entre o equipamento e o dispositivo receptor.
- Ligar o equipamento a uma tomada num circuito diferente daquele ao qual o dispositivo receptor está ligado.
- Consultar o fornecer ou um técnico de rádio/TV qualificado se precisar de ajuda.

**Aviso:** Você é avisado de que alterações ou modificações não aprovadas explicitamente pela parte responsável podem anular sua permissão de operar o equipamento.

#### **Para o Canadá.**

Este dispositivo digital Classe B está em conformidade com a Canadian ICES-003. Cet appareil numérique de la classe B est conforme à la norme NMB-003 du Canada.

#### **Conformidade com CE para países europeus**

O dispositivo é compatível com a Directiva de Compatibilidade Electromagnética 2004/108/EC e com a Directiva de Baixa Voltagem 2006/95/EC.

#### **A informação seguinte concerne somente aos estados membros da União Europeia (UE):**

O símbolo indicado à direita corresponde à conformidade com a Directiva 2002/ 96/CE sobre Resíduos de equipamentos eléctricos e electrónicos (WEEE).

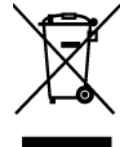

Produtos marcados com este símbolo não são para ser descartados como desperdício municipal, mas sim descartados mediante a utilização dos sistemas de recolha disponíveis no seu país ou área, em conformidade com os regulamentos locais.

### **Instruções Importantes de Segurança**

- **1.** Leia estas instruções.
- **2.** Mantenha estas instruções.
- **3.** Preste atenção aos avisos.
- **4.** Siga todas as instruções.
- **5.** Não use este aparelho perto da água. Aviso: Para reduzir o risco de incêndio ou de choque eléctrico, não exponha este equipamento à chuva ou a humidade.
- **6.** Limpe somente com pano seco.
- **7.** Não bloqueie nenhuma abertura de ventilação. Instale de acordo com as instruções do fabricante.
- **8.** Não instale próximo a qualquer fonte de calor tal como radiadores, registradores de calor, fogões, ou outros aparelhos (incluindo amplificadores) que produzam calor.
- **9.** Não negligencie o propósito de segurança da tomada polarizada ou do tipo terra. Uma tomada polarizada tem dois dentes sendo um mais largo que o outro. A tomada do tipo terra tem dois dentes e um terceiro dente terra. O dente largo ou o terceiro dente é provisto para a sua segurança. Se a tomada provista não se encaixa na sua saída de energia, consulte um eletricista para a sunstituição da saída de energia obsoleta.
- **10.** Proteja o cabo de energia contra pisadas ou enroscamentos especialmente nas tomadas, receptáculos convenientes e o ponto onde eles saem do aparelho. Assegure-se de que a saída de energia está localizada próximo à unidade de modo que ela seja facilmente acessível.
- **11.** Use somente anexos/acessórios especificados pelo fabricante.
- **12.** Use somente com o carrinho, suporte, tripé, console, ou mesa especificada pelo fabricante, ou vendido com o aparelho. Quando um carrinho é usado, tome cuidado ao mover o conjunto de carrinho/aparelho para evitar danos causados por tropeçamento.

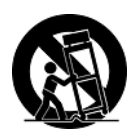

- **13.** Desconecte este aparelho quando não for usado por longos períodos de tempo.
- **14.** Consulte o pessoal de serviço qualificado para todos os serviços. O serviço é necessário quando o aparelho tiver sido danificado de algum modo, tal como cabo de alimentação ou tomada danificada, líquido derramado ou objetos caídos dentro do aparelho, exposição do aparelho à chuva ou umidade, funcionamento anormal, ou queda do aparelho.

### **Declaração de Conformidade RoHS**

Este produto foi criado e fabricado de acordo com a diretiva européia 2002/95/EC e do conselho sobre restrição de uso de certos tipos de substância perigosas em equipamento elétrico e eletrônico (diretiva RoHS) bem como com os valores máximos de concentração estabelecidos pelo Comitê de Adaptação Técnica Européia (TAC), conforme mostrado a seguir:

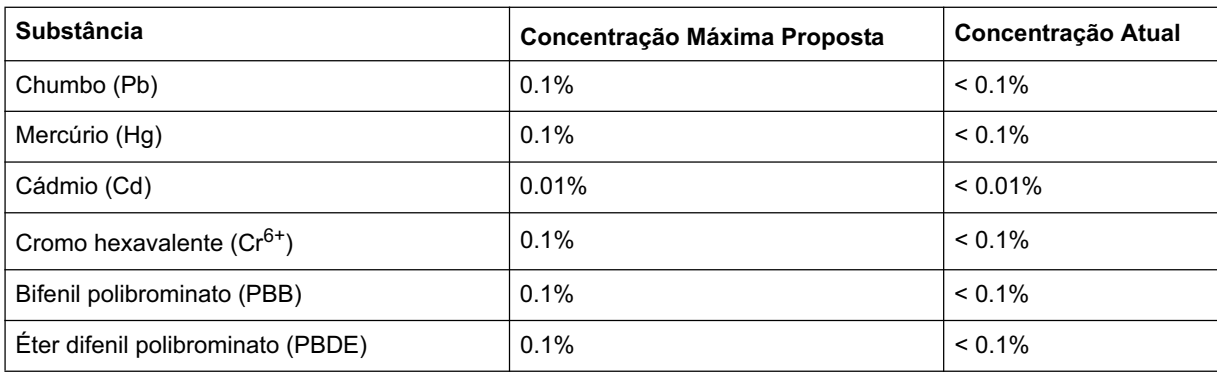

Certos componentes dos produtos em referência estão isentos sob o anexo das diretivas RoHS, conforme as informações abaixo:

Exemplos de componentes isentos são:

- **1.** Mercúrio em lâmpadas fluorescentes compactas não excedendo 5 mg por lâmpada e em outros tipos não especificamente mencionado no anexo da diretiva RoHS.
- **2.** Chumbo no vidro de tubos de raio catódicos, componentes eletrônicos, tubos fluorescentes e peças de cerâmica eletrônica (ex. dispositivos piezoelétricos).
- **3.** Chumbo em soldaduras de temperatura elevada (ex. liga de chumbo com 85% por peso ou mais de chumbo).
- **4.** Chumbo como um elemento componente no ferro com até de 0,35% de chumbo por peso, como alumínio com até 0,4% de chumbo por peso e como uma liga de cobre com até 4% de chumbo por peso.

## **Informação do copyright**

Copyright © ViewSonic® Corporation, 2012. Todos os direitos reservados.

Macintosh e Power Macintosh são marcas registradas da Apple Inc.

Microsoft, Windows, Windows NT e o logotipo Windows são marcas registradas da Microsoft Corporation nos Estados Unidos e em outros países.

ViewSonic, o logotipo dos três pássaros, OnView, ViewMatch e ViewMeter são marcas registradas da ViewSonic Corporation.

VESA é uma marca registrada da Video Electronics Standards Association. DPMS e DDC são marcas comerciais da VESA.

O logótipo HDMI e High-Definition Multimedia Interface são marcas comerciais ou marcas registadas da HDMI Licensing LLC."

é uma marca registada de SRS Labs, Inc.

Premium Sound tecnologia está incorporada sob a licença de SRS Labs, Inc.

ENERGY STAR® é uma marca registrada da U.S. Environmental Protection Agency (EPA).

Como integrante do programa ENERGY STAR®, a ViewSonic Corporation determinou que este produto segue as diretrizes ENERGY STAR® de utilização eficiente de energia.

Isenção de responsabilidades: A ViewSonic Corporation não se responsabiliza por omissões ou erros técnicos ou editoriais aqui contidos ou por danos incidentais ou conseqüentes resultantes do fornecimento deste material, do desempenho ou da utilização deste produto.

Objetivando um contínuo aprimoramento do produto, a ViewSonic Corporation reserva-se o direito de alterar as especificações do produto sem notificação prévia. As informações deste documento podem mudar sem notificação prévia.

Nenhuma parte deste documento pode ser copiada, reproduzida ou transmitida por qualquer meio ou para qualquer finalidade sem permissão prévia por escrito da ViewSonic Corporation.

## **Registro do Produto**

Para que possamos satisfazer suas necessidades futuras e enviar-lhe informações adicionais sobre o produto quando estiverem disponíveis, registre a garantia do seu produto na Internet, em: **www.viewsonic.com.** O CD-ROM Assistente ViewSonic também permite que você imprima o formulário de registro, que pode ser enviado por fax ou pelo correio para a ViewSonic.

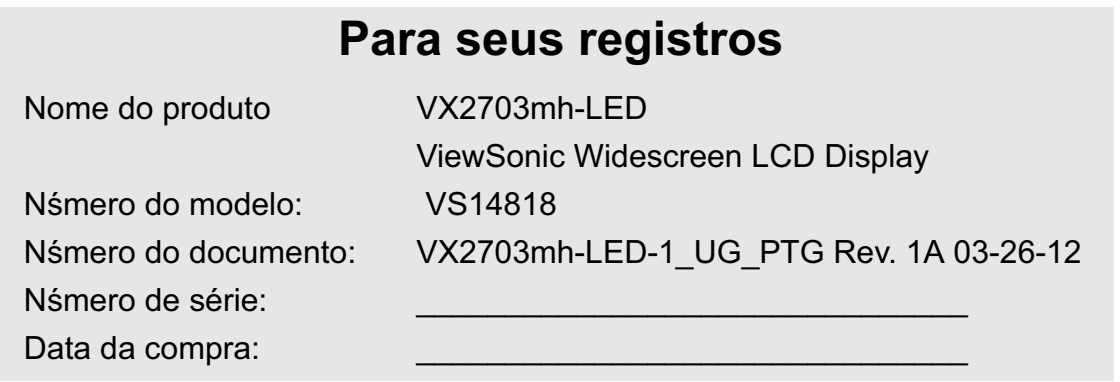

#### **Eliminação do produto no fim da sua vida útil**

A ViewSonic respeita o ambiente e está empenhada em desenvolver práticas ecológicas. Obrigado por uma computação mais inteligente e mais amiga do ambiente. Visite o web site da ViewSonic para mais informações.

E.U.A. e Canadá: http://www.viewsonic.com/company/green/recycle-program/ Europa: http://www.viewsoniceurope.com/uk/kbase/article.php?id=639

Taiwan: http://recycle.epa.gov.tw/recycle/index2.aspx

# **Introdução**

Parabéns pela compra do monitor ViewSonic® LCD display.

*Importante:* Guarde a caixa original e todo o material de embalagem para eventuais transportes futuros.

**NOTA:** A palavra "Windows" neste manual do usuário refere-se aos seguintes sistemas operacionais da Microsoft: Windows XP e Windows Vista e Windows 7.

### **Conteúdo do Pacote**

O seu pacote LCD display inclui o seguinte:

- Monitor LCD display
- Fio de tomada
- Cabo de áudio
- Cabo D-Sub
- Cabo DVI
- CD-ROM do Assistente do ViewSonic
- Guia Rápida Do Começo

**NOTA:** O soquete do CD contém o Guia de Iniciação e inclui os arquivos em PDF do Guia do Usuário e arquivos INF/ICM de otimização do monitor. O arquivo INF assegura a compatibilidade com os sistemas operacionais Windows e o arquivo ICM (Correspondência de Cor da Imagem) assegura a precisão das cores na tela. A ViewSonic recomenda a instalação dos dois arquivos.

### **Precauções**

- Sente-se, no mínimo, a 45 cm do monitor LCD.
- **Evite tocar na tela.** A oleosidade da pele é difícil de ser removida.
- **Nunca remova a tampa posterior.** Nunca remova a tampa traseira. O monitor LCD contêm peças de alta voltagem. Você pode sofrer sérias lesões se tocá-las.
- Evite expor o monitor LCD diretamente à luz do sol ou outra fonte de calor, inclusive a chama aberta. Deixe seu monitor LCD longe da luz do sol para reduzir os reflexos.
- Segure sempre o monitor LCD com cuidado ao transportá-lo.
- Coloque o monitor LCD em um local bem ventilado. Não coloque nada sobre o monitor LCD que impeça a dissipação do calor.
- Verifique se a área ao redor do monitor LCD está limpa e sem umidade.
- Não coloque objetos pesados no monitor LCD, no cabo de vídeo ou no cabo de alimentação.
- Em caso de fumaça, ruídos anormais ou odores estranhos, desligue imediatamente o monitor LCD e ligue para o revendedor ou para a ViewSonic. É perigoso contimuar usando o monitor LCD.
- Não friccione ou aplique pressão oa painel LCD panel, uma vez que pode causar permanente ao ecrã.

### **Instalação Rápida**

- **1. Conecte o cabo de alimentação e o adaptador CA/DC**
- **2. Conecte o cabo de vídeo**
	- Certifique-se de que o LCD display e o computador estejam desligados.
	- Conecte o cabo do vídeo do LCD display no computador.

*Usuários de Macintosh:* Modelos mais antigos que o G3 exigem um adaptador Macintosh. Prenda o adaptador ao computador e conecte o cabo de vídeo ao adaptador.

Para encomendar um adaptador para Macintosh da ViewSonic®, entre em contato com a Assistência ao cliente da ViewSonic.

- **3. LIGUE o monitor LCD e o computador** Ligue o LCD display e, em seguida, ligue o computador. Essa seqüência (LCD display antes do computador) é importante. **NOTA:** usuários de Windows talvez recebam uma mensagem solicitando a instalação do arquivo INF. Este arquivo consta do CD.
- **4. Insira o CD-ROM Assistente ViewSonic na unidade de CDROM do computador. Siga as instruções da tela.**

Se o seu computador não possui uma unidade de CD-ROM, entre em contato com o Suporte ao cliente.

• Espere pelo início automático do CD-ROM.

**NOTA:** Se o CD-ROM não for iniciado automaticamente, clique duas vezes no ícone do CD no Windows Explorer, depois clique duas vezes em viewsonic.exe.

- Siga as instruções da tela.
- **5. Usuários do Windows: Configure o modo de temporização (resolução e taxa de atualização)**

*Exemplo:* 1920 x 1080 @ 60 Hz. Para obter instruções sobre como alterar a resolução e a taxa de atualização, consulte a guia do usuário da placa gráfica do seu computador.

**A instalação está concluída. Aproveite o seu novo ViewSonic LCD Display.**

Para estar melhor preparado caso venha a precisar de assistência no futuro: Imprimir este guia do usuário e escrever o número de série em "Para seus registros" na página 4. (Veja na parte de trás do LCD display.) Para registrar seu produto on-line, vá ao website da ViewSonic e procure a sua região. Leia o quadro Suporte ao Cliente neste manual.

O CD-ROM Assistente ViewSonic também permite que você imprima o formulário

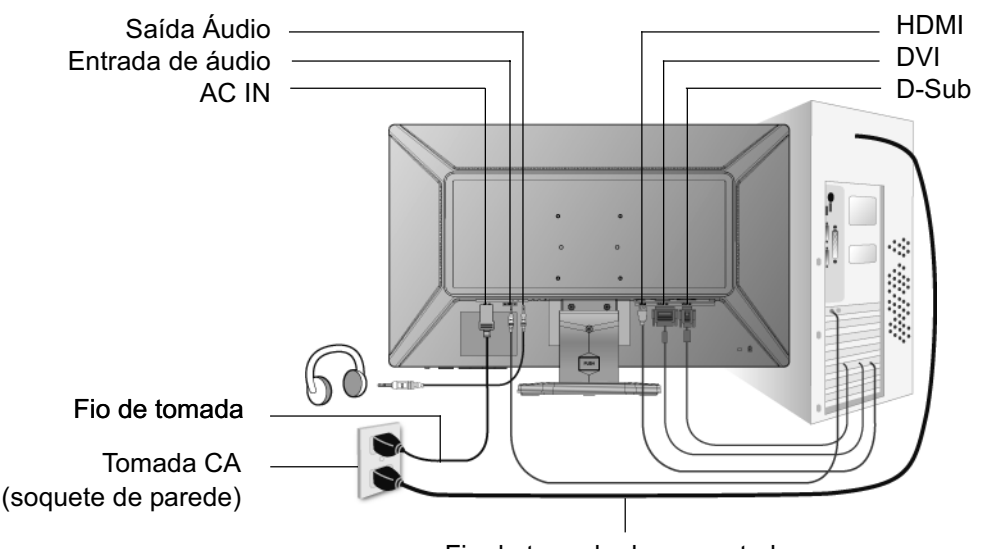

Fio de tomada do computador

### **Instalação da Montagem em Parede (opcional)**

Para utilização apenas com suportes para montagem na parede e com certificação UL

Para obter um kit de montagem de parede ou suporte de ajustamento de altura, contacte a ViewSonic® ou o seu distribuidor local. Siga as instruções que acompanham o kit de montagem na base. Para converter a montagem do seu monitor LCD de mesa para parede, faça o seguinte:

**Etapa 1.**Desligue a energia.

**Etapa 2.**Coloque o visor LCD voltado para baixo numa toalha ou cobertor.

**Etapa 3.**Remova a base.

**Etapa 4.**Prenda o suporte de montagem do kit de montagem em parede compatível com VESA (distância de 100 mm x 100 mm), utilize parafusos com o comprimento adequado.

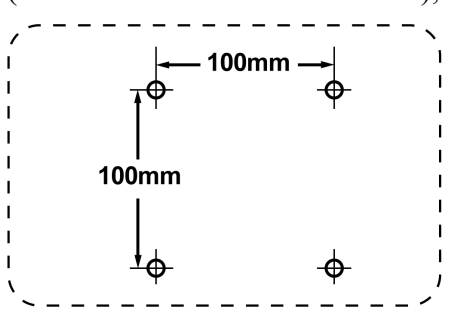

**Etapa 5.**Prenda o monitor LCD na parede, seguindo as instruções do kit de montagem.

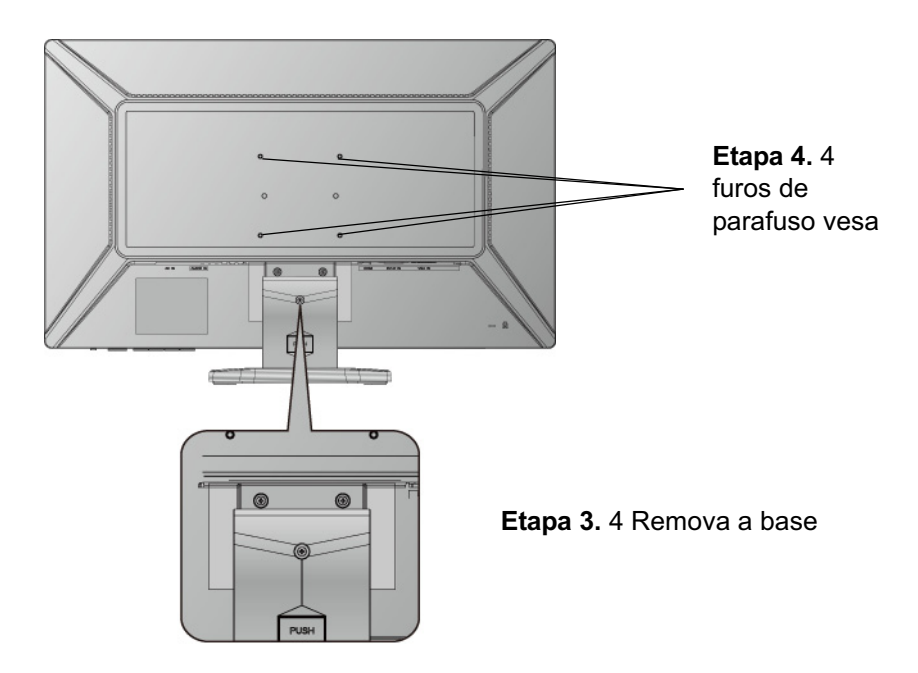

# **Utilização do LCD Display**

## **Ajuste do Modo de Temporização**

É importante ajustar o modo de temporização para maximizar a qualidade da imagem na tela e minimizar o esforço dos olhos. O **modo de temporização** consiste na **resolução** (por exemplo, 1920 x 1080) e na **taxa de atualização** (ou freqüência de varredura vertical, por exemplo, 60 Hz). Após configurar o modo de temporização, use os controles OSD para ajustar a imagem da tela.

Para obter melhor qualidade de foto ajuste o modo de temporização de vídeo do seu LCD display em: **VESA 1920 x 1080@ 60 Hz.**

Para ajustar o modo de temporização:

- **1. Ajuste a resolução:** clique com o botão direito do mouse na área de trabalho do Windows > Propriedades > Ajustes>, depois ajuste o delizador de Área de trabalho/Tela.
- **2. Ajuste a taxa de atualização:** Consulte o guia do usuário da sua placa gráfica para obter instruções.

**AVERTÊNCIA:** Não configure a placa gráfica do seu computador de maneira que exceda a taxa de atualização máxima de 75 Hz; Caso contrário, o seu LCD display poderá ser permanentemente danificado.

### **Ajuste de bloqueio de menus e botão liga/desliga**

- **Travar OSD:** Pressione e mantenha pressionado o botão [1] e a seta para cima $\triangle$ por 10 segundos. Se algum botão for pressionado a mensagem *(OSD Locked) OSD Travado*  aparecerá por alguns segundos.
- **Destravar OSD:** Pressione e mantenha [1] e a seta para cima $\triangle$ novamente por 10 segundos.
- **Travar botão energia:** Pressione e mantenha pressionado o botão [1] e a seta para baixo $\nabla$  por 10 segundos. Enquanto estiver neste modo, quando o botão de força for apertado, aparecerá *Power Button Locked (Botão de Força Travado)* por alguns segundos. Com ou sem este ajuste, após uma falha de energia, a força do monitor do seu monitor LCD será automaticamente ativada quando a energia voltar.
- **Destravar botão energia:** Pressione e mantenha pressionado o botão [1] e a seta para  $b$ aixo $\nabla$ novamente por 10 segundos.

## **Ajuste da imagem na tela**

Use os botões no painel de controle do monitor para ajustar os controles OSD que aparecem na tela. Os controles OSD são explicados no início da próxima página e são definidos em "Controles do menu principal" na página 11.

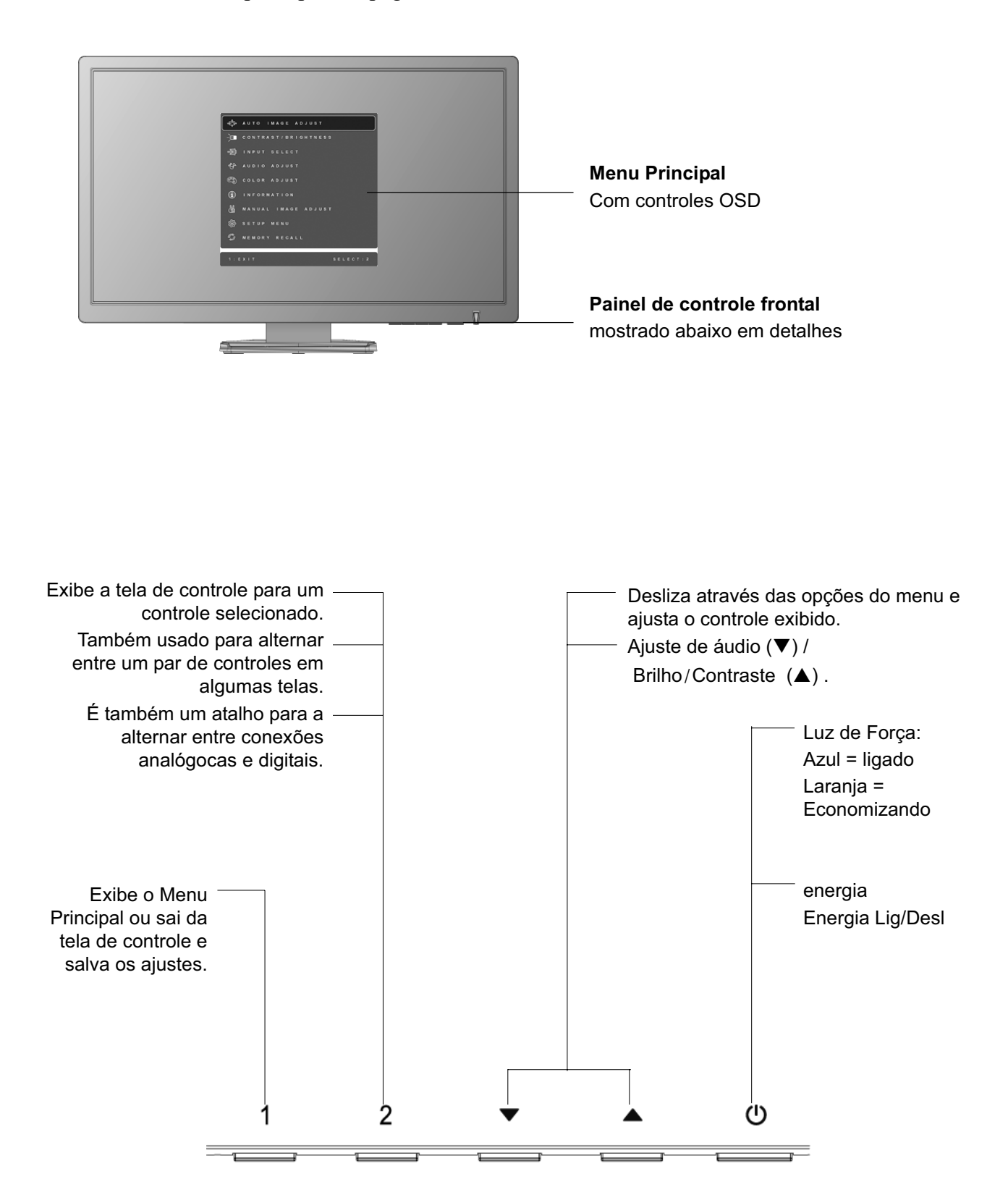

#### **Para ajustar a imagem da tela, faca o seguinte:**

**1.** Pressione [1] para exibir o Menu Principal.

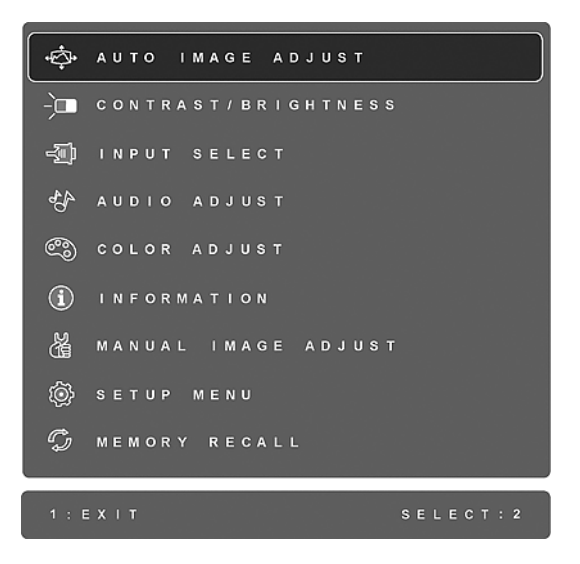

**NOTA:** Todos os menus OSD e as telas de ajuste desaparecem automaticamente após 15 segundos. Isto é ajustável configurando-se o tempo-limite do OSD no menu de configuração.

- 2. Para selecionar o controle que você deseja ajustar, pressione $\blacktriangle$ or $\nabla$  para percorrer o Menu principal.
- **3.** Depois que o controle estiver selecionado, pressione o botão [2]. Uma tela de controle como a mostrada abaixo aparece.

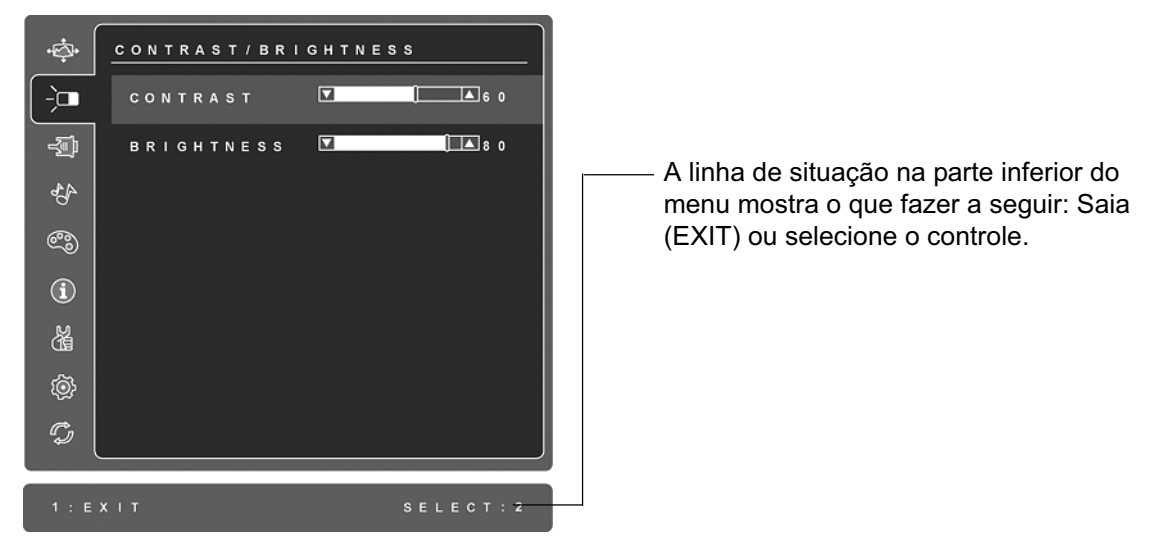

- **4.** Para ajustar o controle, pressione os botões para cima $\triangle$ ou para baixo $\nabla$ .
- **5.** Para salvar a configuração do controle e sair do menu, pressione o botão [1] *duas vezes*.

#### **As dicas a seguir podem ajudá-lo a otimizar sua tela:**

- Ajuste a placa gráfica de seu computador de modo que ela exiba um sinal de vídeo de 1920 x 1080 @ 60Hz para o monitor LCD. (Procure instruções sobre como alterar a taxa de atualização na guia do usuário da sua placa gráfica.)
- Se necessário, faça pequenos ajustes usando POSIÇÃO H e POSIÇÃO V até que a imagem na tela fique completamente visível. (A margem preta em volta da tela mal deve tocar a "área ativa" iluminada do monitor LCD.)

### **Controles do menu principal**

Ajuste as opções do menu exibidas abaixo usando a seta para cima $\triangle$ e para baixo $\nabla$ na frente do monitor.

#### **Controle Explicação**

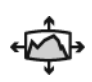

**Auto Image Adjust (Ajuste automático de imagem)** dimensiona, centraliza e faz o autocontraste automaticamente, proporcionando também uma fina sintonia ao sinal de vídeo para eliminar a ondulância e a distorção. Aperte o botão [2] para obter uma imagem mais nítida.

**NOTA:** O Ajuste Automático de Imagem funciona com a maioria das placas de vídeo. Se esta função não funcionar no seu monitor LCD, diminua a velocidade de renovação do vídeo para 60 Hz e defina a resolução para o valor predeterminado.

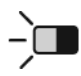

**Contrast (Contraste)** ajusta a diferença entre o fundo (nível de preto) e o primeiro plano (nível de branco) da imagem da tela.

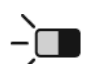

**Brightness (Brilho)** ajusta o fundo (nível de preto) da imagem da tela.

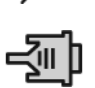

**Input Select (Seleção entrada)** permite-lhe alternar entre várias entradas de sinal caso tenha mais do que um computador ligado ao monitor LCD.

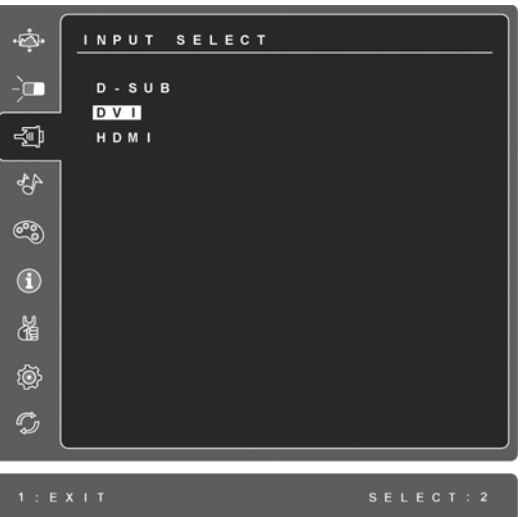

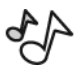

#### **Audio Adjust (Ajuste de áudio)**

**Volume** aumenta o volume, diminui o volume e silencia o áudio. **Mute (Mudo)** silencia temporariamente a saída de áudio.

**Audio Input (Entrada de áudio)** (Apenas para o modo HDMI) permite alternar a origem do sinal de áudio entre o modo HDMI e a tomada (AUDIO IN).

#### **Controle Explicação**

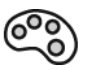

**Color Adjust (Ajuste de cor)** oferece vários modos de ajuste de cor: temperaturas de cor e User Color (Cor do usuário) predefinidas; permite ajustar o vermelho (R) , o verde (G) e o azul (B) individualmente. A configuração de fábrica deste produto é Nativa.

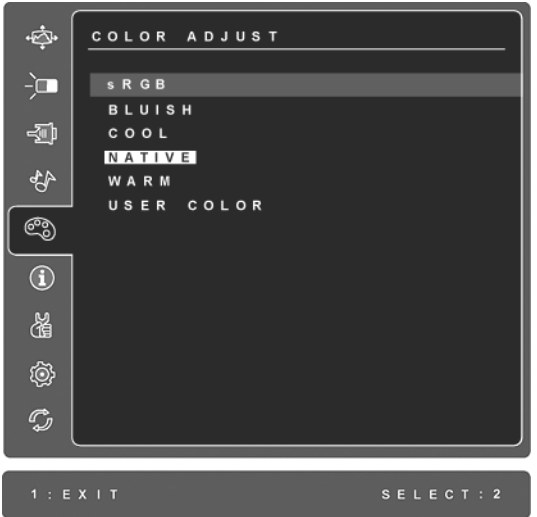

**sRGB-**O sRGB está tornando-se rapidamente o padrão de gerenciamento de cores do setor, sendo inclusive suportado pela maioria dos aplicativos mais recentes. A ativação dessa configuração permite que o monitor LCD reproduza as cores de forma mais precisa, chegando muito próximo das cores projetadas. A ativação da configuração sRGB desativa os ajustes de contraste e brilho.

**Cor azulada** (**Bluish**)**-**Acrescenta azul à imagem na tela, resultando em um branco mais frio (utilizado na maior parte dos escritórios, com iluminação fluorescente).

**Fria** (**Cool**)**-**Acrescenta azul à imagem na tela, resultando em um branco mais frio (utilizado na maior parte dos escritórios, com iluminação fluorescente).

**Nativa** (**Native**)**-**Acrescenta vermelho à imagem na tela, resultando em um branco mais quente e um vermelho mas rico.

**Quente** (**Warm**)**-**Acrescenta vermelho à imagem na tela, resultando em um branco mais quente e um vermelho mas rico.

**User Color (Cor do usuário)** Ajustes individuais de vermelho (R), verde (G) e azul (B).

**1.** Para selecionar a cor (R, G ou B) pressione o botão [2].

**2.** Para ajustar a cor selecionada, pressione $\triangle$ ou $\nabla$ .

**Importante:** selecionando RECALL no Menu Principal, quando o produto está definido em Preset Timing Mode (Modo de temporização de predefinição), as cores retornam ao padrão de fábrica Nativa.

#### **Controle Explicação**

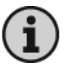

**Information (Informações)** exibe o modo de sincronização (entrada do sinal de vídeo), vindo da placa gráfica em seu computador, o número do modelo LCD, o número de série e o URL do website da ViewSonic®. Consulte o guia do usuário da sua placa gráfica para obter instruções sobre como alterar a resolução e a taxa de atualização (freqüência vertical).

**NOTA:** VESA 1920 x 1080 @ 60 Hz (recomendado) significa que a resolução é 1920 x 1080 e a velocidade de renovação é de 60 Hertz.

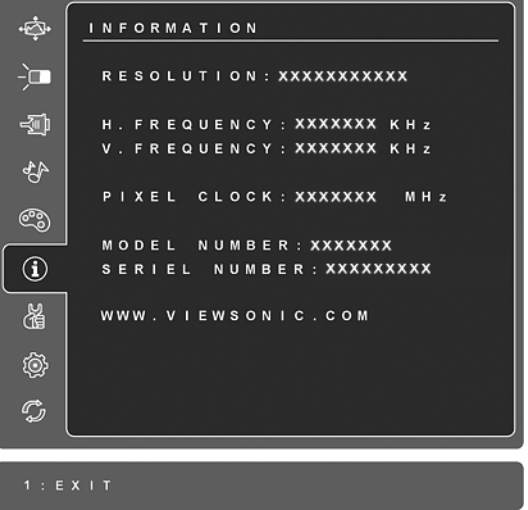

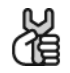

**Manual Image Adjust (Ajuste Manual de Imagem)** exibe o menu Ajuste manual de imagem.

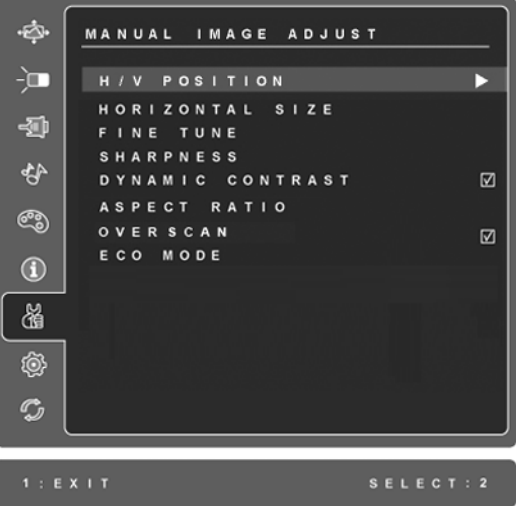

**H./V. Position (Posição Horizontal/Vertical)** movimenta a imagem na tela para a esquerda ou para a direita, para cima ou para baixo.

**H. Size (Tamanho Horizontal)** ajusta a largura da imagem na tela.

**Fine Tune (Sintonia fina)** acentua o foco, alinhando o texto iluminado ou os caracteres gráficos.

**NOTA:** Tente primeiro o Ajuste Automático de Imagem.

**Sharpness (Nitidez)** ajusta a clareza e o foco da imagem da tela.

**Dynamic Contrast (Contraste dinâmico)** permite ao utilizador activar ou desactivar a optimização da relação de contraste.

**Aspect ratio (Relação de aspecto)** Para selecção to tamanho da imagem. As opções são: 4:3 e Full screen (Ecrã inteiro).

A opção **Overscan** permite ao utilizador cortar espaço extra em redor da imagem.

**ECO Mode (Modo ECO):** faculta um consumo de energia mais baixo através da redução do brilho. **Standard (Padrão):** As definições de brilho predefinidas **Optimize (Optmizar):** Diminui o brilho em 25 % **Conserve (Conservar):** Diminui o brilho em 50 %

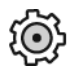

**Setup Menu (Menu de Configuração)** exibe o seguinte menu:

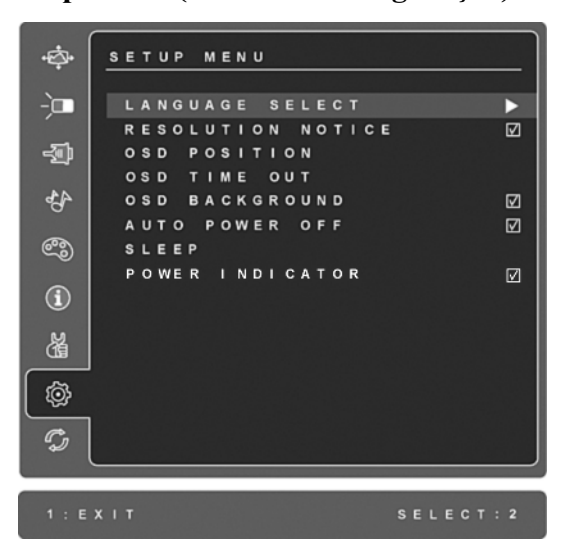

**Language Select (Idioma)** permite que você escolha o idioma utilizado nos menus e nas telas de controle.

**Resolution Notice (Aviso de resolução)** avisa a resolução ótima a ser utilizada.

**OSD Position (Posição de Controle do Menu na Tela)** permite mover as telas de controle e os menus que aparecem na tela.

**OSD Timeout (Tempo Limite do Menu na Tela (OSD)** define o tempo durante o qual uma imagem é exibida na tela. Por exemplo, com um ajuste de "15 segundos", se um controle não for apertado dentro de 15 segundos, a imagem desaparece da tela.

**OSD Background (Fundo OSD)** permite que você ligue ou desligue o fundo OSD.

**Auto Power Off (Desligar automaticamente)**, se estiver activada, esta opção desliga automaticamente o ecrã quando não é detectado nenhum sinal ao fim de 3 minutos.

**Sleep (Suspender)** Para configurar o período de tempo após o qual o dispositivo entra automaticamente no modo de suspensão. As opções são: 30/ 45/60/120 minutos. (Activo apenas no modo HDMI)

**Power Indicator (Indicador de Alimentação)** permite que os utilizadores optem pela activação/desactivação do Indicador de Alimentação para o modo de Activação/Encerramento.

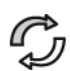

**Memory Recall (Recuperação da Memória)** repõe os valores predefinidos dos ajustes se o monitor estiver a funcionar num modo de sincronização suportado, indicado na lista apresentado no manual do utilizador.

**Exceção:** Este controlo não afecta as alterações feitas com as config- urações Idioma e Bloqueio de alimentação.

# **Outras informações**

## **Especificações**

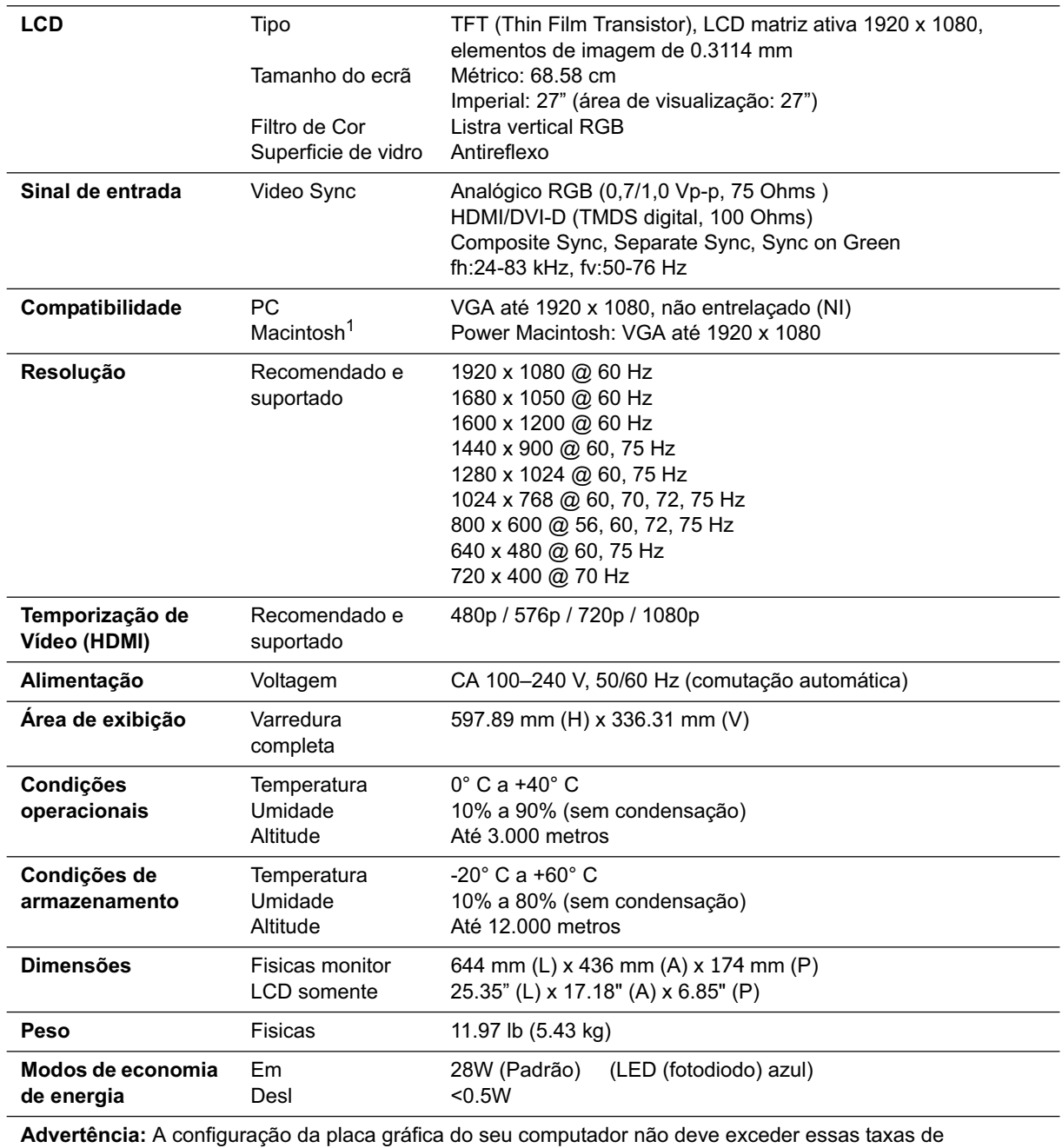

atualização; Caso contrário, o seu LCD display poderá ser permanentemente danificado.

1 Os computadores de Macintosh anteriores ao G3 precisam de um adaptador Macintosh da ViewSonic®. Para encomendar um adaptador, consulte a ViewSonic.

### **Solução de problemas**

#### **Sem energia**

- Certifique-se de que o botão (ou chave) de alimentação esteja ligado.
- Certifique-se de que o fio de tomada de A/C esteja firmemente conectada ao LCD display.
- Ligue um outro dispositivo elétrico (por exemplo, um rádio) na tomada elétrica para verificar se ela está fornecendo a voltagem apropriada.

#### **Energizado, porém sem imagem na tela**

- Certifique-se de que o cabo de vídeo fornecido com o LCD display esteja bem preso à porta de saída de vídeo na parte de trás do computador. Se a outra extremidade do cabo de vídeo não estiver encaixada permanentemente no LCD display, prenda-a com firmeza nele.
- Ajuste o brilho e o contraste.
- Os modelos de Macintosh anteriores ao G3 precisam de un adaptador para Macintosh.

#### **Cores erradas ou anormais**

- Se alguma cor (vermelho, verde ou azul) estiver faltando, verifique o cabo de vídeo para certificar-se de que ele está conectado com firmeza. Pinos soltos ou quebrados no conector do cabo podem causar uma conexão deficiente.
- Conecte o LCD display a um outro computador.
- Se você possui uma placa gráfica antiga, entre em contato com a ViewSonic® para obter un adaptador no DDC.

#### **Os botões de controle não funcionam**

Pressione somente um botão de cada vez.

#### **Instalar o Software SRS Premium Sound**

#### **Procedimentos de instalação:**

- 1. Coloque o CD da Viewsonic na unidade de CD/DVD e saia do processo de instalação do Assitente.
- 2. Clique com o botão direito do rato sobre o menu Iniciar e seleccione Explorar.
- 3. Localize o CD da Viewsonic (O Assistente da Viewsonic possui o logótipo dos 3 pássaros), clique no símbolo + para expandir as pastas.
- 4. Clique duas vezes na pasta **SRSPremiumSound** e clique duas vezes sobre o ficheiro Setup.exe e siga as instruções apresentadas para completar a instalação.

## **Suporte ao Cliente**

Consulte o suporte técnico ou serviço de assistência aos produtos no quadro abaixo, ou entre em contato com o seu revendedor.

**NOTA:** você terá de informar o número de série do produto.

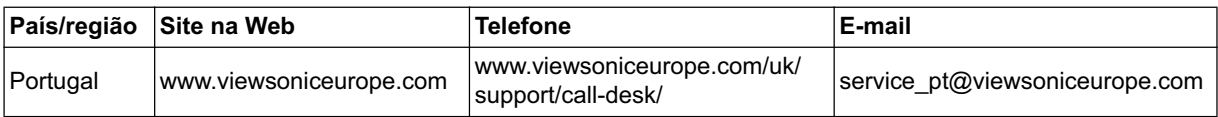

### **Limpeza do LCD Display**

- CERTIFIQUE-SE DE QUE O LCD DISPLAY ESTEJA DESLIGADO.
- NUNCA USE SPRAY OU DERRAME QUALQUER LÍQUIDO DIRETAMENTE NA TELA OU NO GABINETE.

#### **Para limpar a tela:**

- **1.** Passe uma flanela limpa, macia e sem fiapos na tela. Isso remove a poeira e outras partículas.
- **2.** Se isso não for suficiente, aplique uma pequena quantidade de um limpavidros que não contenha amônia ou álcool em uma flanela limpa, macia e sem fiapos e passe na tela.

#### **Para limpar o gabinete:**

- **1.** Use uma flanela seca e macia.
- **2.** Se isso não for suficiente, aplique uma pequena quantidade de detergente não abrasivo, suave e que não contenha amônia ou álcool em uma flanela limpa, macia e sem fiapos e passe na superfície.

#### **Isenção de responsabilidades**

- A ViewSonic® não recomenda o uso de quaisquer produtos de limpeza baseados em amônia ou álcool na tela ou no gabinete do LCD display. Sabe-se que alguns produtos químicos danificam a tela e/ou o gabinete do LCD display.
- A ViewSonic não poderá ser responsabilizada por danos resultantes do uso de produtos de limpeza baseados em amônia ou álcool.

### **Garantia limitada MONITOR LCD DA VIEWSONIC®**

#### **O que a garantia cobre:**

A ViewSonic garante seus produtos como isentos de defeitos de material e fabricação durante o período de garantia. Se um produto apresentar defeito de material ou de fabricação durante o período de garantia, a ViewSonic irá providenciar, à sua escolha, o reparo ou substituição do produto por um similar. O produto ou as peças de substituição podem incluir peças ou componentes refabricados ou recondicionados.

#### **Por quanto tempo a garantia tem validade:**

Os monitores de LCD da ViewSonic LCD são garantidos por 3 anos para todas as peças, incluindo a lâmpada e 3 anos para toda mão-de-obra contando da data da primeira compra.

#### **Quem a garantia protege:**

Esta garantia só é válida para o primeiro comprador.

#### **O que a garantia não cobre:**

- **1.** Qualquer produto no qual o número de série tenha sido apagado, modificado ou removido.
- **2.** Danos, deterioração ou mau funcionamento resultantes de:
	- **a.** Acidentes, má utilização, negligência, fogo, água, relâmpagos ou outras intempéries, modificações não autorizadas do produto ou inobservância das instruções fornecidas com o produto.
	- **b.** Quaisquer danos ao produto ocorridos no transporte.
	- **c.** Remoção ou instalação do produto.
	- **d.** Causas externas ao produto, como falhas ou flutuações de energia elétrica.
	- **e.** Uso de suprimentos ou peças que não satisfaçam as especificações da ViewSonic.
	- **f.** Desgaste normal decorrente do uso.
	- **g.** Qualquer outra causa que não esteja relacionada com um defeito do produto.
- **3.** Qualquer produto mostrando uma condição geralmente conhecida como "imagem incorporada" que resulta quando uma imagem estática é apresentada no produto por um período de tempo prolongado.
- **4.** Tarifas para remoção, instalação, transporte, seguro e configuração

#### **Como obter assistência:**

- **1.** Para obter informações sobre como obter assistência dentro da garantia, entre em contato com a Assistência ao Cliente da ViewSonic (consulte a página Suporte ao Cliente). Você terá de informar o número de série do seu produto.
- **2.** Para obter assistência dentro da garantia, você será solicitado a fornecer (a) a nota de compra original datada, (b) o seu nome, (c) o seu endereço, (d) uma descrição do problema e (e) o número de série do produto.
- **3.** Leve o produto ou remeta-o pré-pago, na embalagem original, para um centro autorizado de assistência da ViewSonic ou para a própria ViewSonic.
- **4.** Para obter informações adicionais ou o nome do centro de assistência da ViewSonic mais próximo, entre em contato com a ViewSonic.

#### **Limitação das garantias implícitas:**

Não há garantias, expressas ou implícitas, que se estendam além da descrição aqui contida, incluindo a garantia implícita de comercialização e adequação a um determinado propósito.

#### **Exclusão de danos:**

A responsabilidade da viewsonic limita-se ao custo do reparo ou troca do produto. A viewsonic não poderá ser responsabilizada por:

- **1.** Danos a outras propriedades causados por quaisquer defeitos no produto, danos baseados em inconveniência, perda do uso do produto, perda de tempo, perda de lucros, perda de oportunidades de negócios, perda de reputação, interferência com relacionamentos de negócios ou outras perdas comerciais, ainda que tenha sido advertida quanto a possibilidade de tais danos.
- **2.** Quaisquer outros danos, incluindo incidentais, conseqüentes ou de qualquer outra forma.
- **3.** Qualquer reivindicação contra o cliente por quaisquer terceiros.
- **4.** Reparo ou tentativa de reparo por pessoa não autorizada pela ViewSonic.

#### **Efeito das leis do estado:**

Esta garantia lhe dá direitos legais específicos e você também pode ter outros direitos que variam de um estado para outro. Alguns estados não permitem limitações em garantias implícitas e/ou não permitem a exclusão de danos incidentais ou conseqüentes, portanto, as limitações e exclusões acima podem não se aplicar a você.

#### **Vendas fora dos E.U.A. e do Canadá:**

Para obter informações sobre garantia dos produtos ViewSonic vendidos fora dos E.U.A. e do Canadá, entre em contato com a ViewSonic ou com o revendedor ViewSonic mais próximo.

O período de garantia para este produto na China (excluindo Hong Kong, Macau e Taiwan) depende dos termos e das condições constantes do certificado de garantia de manutenção.

Os utilizadores da Europa e Russia podem encontrar mais informações sobre a garantia no web site www.viewsoniceurope.com na secção Support/Warranty.

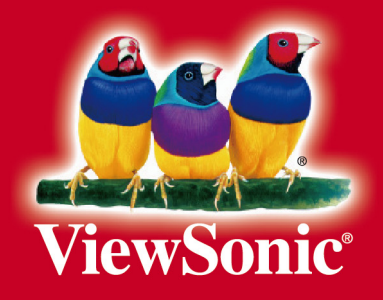